## **МЕТОДИЧЕСКИЕ УКАЗАНИЯ ПО ВЫПОЛНЕНИЮ ДОМАШНЕЙ КОНТРОЛЬНОЙ РАБОТЫ (ДКР)**

Домашняя контрольная работа по предмету «Информационные технологии» состоит из 10 вариантов. Каждый вариант содержит 5 вопросов, 4 из которых являются практическими и 1 – теоретическим. Задания ДКР составлены с учетом **уровней усвоения учебного материала дисциплины:**

• **1-й уровень – представления** (недостаточно осознанное воспроизведение большей части программного учебного материала, описание объектов изучения с элементами объяснения, раскрывающими структурные связи и отношения и т.д.). *Задания этого уровня*  о*цениваются от 1 до 4 баллов по 10-ти балльной шкале;* 

• **2-й уровень – понимания** (осознанное воспроизведение большей части программного учебного материала применение знаний в знакомой ситуации по образцу, наличие несущественных ошибок и т.д.). *Задания этого уровня* о*цениваются от 5 до 6 баллов по 10-ти балльной шкале;* 

• **3-й уровень – применения** (полное, прочное знание и воспроизведение программного учебного материала; владение программным учебным материалом в знакомой ситуации – развернутое описание и объяснение объектов изучения, раскрытие сущности, обоснование и доказательство, формулирование выводов, недостаточно самостоятельное выполнение заданий; наличие единичных несущественных ошибок). *Оценивается от 7 до 8 баллов по 10-ти балльной шкале;* 

• **4-й уровень – творческий** (полное, прочное, глубокое, системное знание программного учебного материала; применение учебного материала, как на основе известных правил, предписаний, так и поиск нового знания, выдвижение предположений и гипотез, наличие действий и операций творческого характера для выполнения заданий; применение знаний и умений в незнакомой ситуации). *Задания этого уровня* о*цениваются от 9 до 10 баллов по 10-ти балльной шкале.* 

## **Требования к оформлению контрольной работы**

Домашняя контрольная работа должна быть набрана на компьютере на одной стороне листа белой бумаги (для копировальной техники, плотность 80 г/м<sup>2</sup>) формата А4 (210 х 297) с полуторным междустрочным интервалом и с полями: 1,0-1,5 см – правое; по 2 см – верхнее и нижнее; 2,5-3 см – левое. Размер шрифта – 14 пт. Выравнивание абзацев устанавливают по ширине, абзацный отступ для первой строки – 1,2 см.

Страницы контрольной работы нумеруются арабскими цифрами внизу страницы. Все единицы, величины, встречающиеся в контрольной работе, должны быть выражены в Международной системе единиц (СИ) ГОСТ 8.417–81 "Единицы физических величин" (постановление Правительства Республики Беларусь 31.12.1996 № 856).

Следует соблюдать единство терминологии и использовать только термины, закрепленные государственными стандартами. Аббревиатуры необходимо расшифровать при первом их упоминании в тексте. Не допускается использование аббревиатуры ГОСТ без указания его номера.

Каждая новая мысль при ответе на вопрос начинается с нового абзаца.

**Порядок форматирования абзацев** текстовой части контрольной работы представлен ниже:

- *Для оформления деловой документации используйте шрифт 14 пт (пт означает «пункт», 1 пункт=0,3 см)*
- *Если текст имеет заголовок, установите для него выравнивание по центру. Для основного текста документа установите выравнивание по ширине.*
- *Для полного форматирования абзаца используют диалоговое окно Абзац, которое открывают командой Формат – Абзац (или вызывают контекстное меню правой кнопкой мыши).*
- *Чтобы задать красную строку для начала нового абзаца, необходимо:*
- *В меню Формат выбрать команду Абзац, для первой строки выбрать команду Отступ и задать на сколько см.*

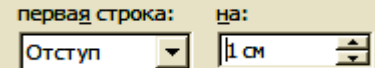

*Нажать ОК и набирать текст документа.* 

Помните, что клавишу **Enter с**ледует нажимать только для начала нового абзаца! В текстовых процессорах установлен режим автопереноса текста на другую строку.

 *После набора текста необходимо его сохранить на жесткий диск Вашего ПК. Для этого в меню Файл выполните команду: Сохранить, откройте папку Мои документы, создайте папку ДКР-Ваша фамилия–№ группы, введите имя файла: текст ДКР-фамилия, нажмите кнопку Сохранить.* 

Условие каждого задания должно быть полностью набрано в контрольной работе, затем должен быть оформлен полный ответ на поставленный вопрос, выполнена проверка правописания. **Недопустимо в контрольной работе наличие орфографических ошибок!** 

Образец титульного листа для контрольной работы выдается на консультации по ее выполнению. К титульному листу контрольной работы необходимо приложить **стандартный бланк, выдаваемый на заочном отделении,** с обратным адресом студента и другими реквизитами учебного заведения, иначе ДКР **не будет зафиксирована** секретарем заочного отделения.

Следующей страницей **контрольной работы** является лист СОДЕРЖАНИЕ, в котором указывают следующее:

## **СОДЕРЖАНИЕ**

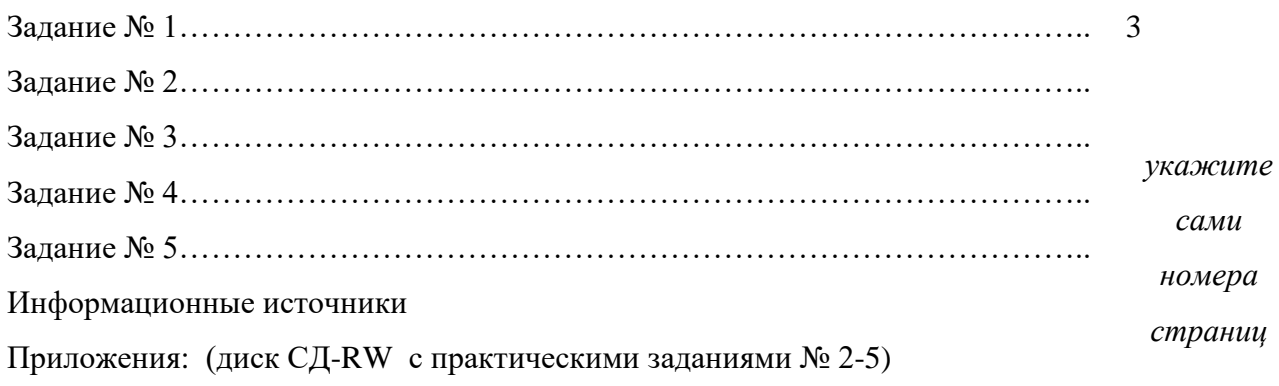

## Лист рецензии на ДКР

Лист СОДЕРЖАНИЕ не нумеруется.

Лист выполнения 1-го задания начинается с 3 страницы.

Каждое новое задание контрольной работы должно начинаться с новой страницы. Работа над контрольным заданием начинается с подбора литературы. Необходимо для ответа на один вопрос использовать несколько источников.

**Задание № 1** в контрольной работе относится к изучению тем теоретического плана: «Введение в ИТ», «АРМ специалиста», «Компьютерные сети», «Защита информации», «Компьютерные вирусы и антивирусные программы» и другие. Для ответа на этот вопрос необходимо изучить соответствующие параграфы источника [1], [2], [10], и [17], которые указаны в списке литературы *(можно использовать также материал из других информационных источников или Интернет-ресурсов, найденных Вами самостоятельно)*.

**Задание № 2** Практические задания в этом вопросе ДКР предлагаются учащимся для выработки навыков и умений при работе с деловой документацией в текстовом процессоре MS Word.

**Для выполнения пункта 2 (а)** ниже прилагается **примерный образец автобиографии**:

#### **АВТОБИОГРАФИЯ**

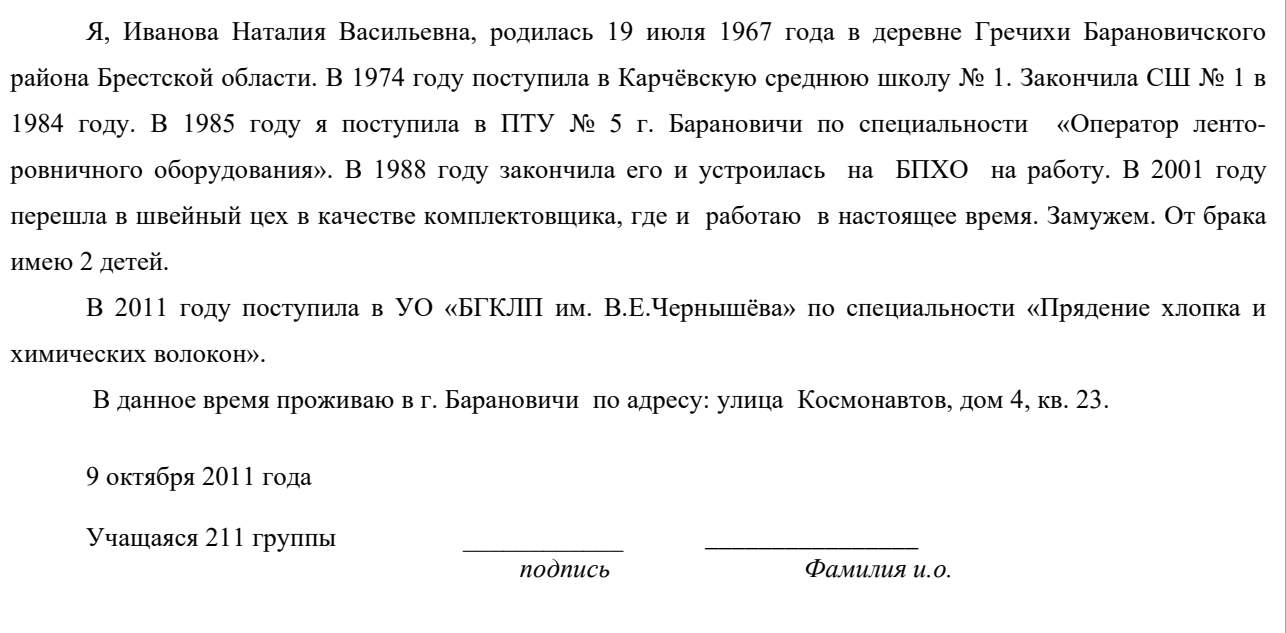

- **Напечатать автобиографию следует о себе с указанными в Вашем варианте параметрами форматирования!**
- Правила форматирования абзацев указаны выше (см. стр.1).

**Для выполнения пункта 2 (б)** ниже прилагается образец визитной карточки:

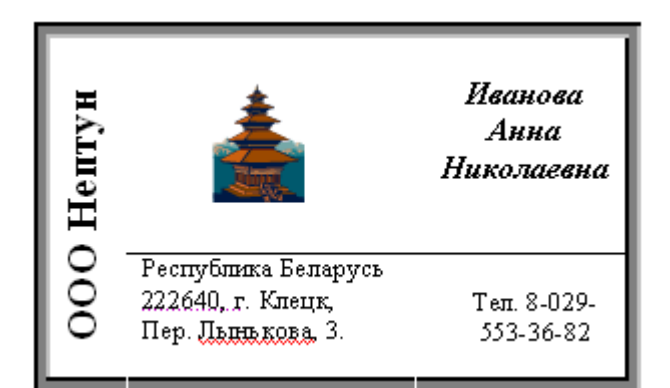

Для этого:

- Вставьте таблицу размером 3 столбца на 2 строки;
- Уменьшите ширину столбцов мышью, а высоту строк увеличьте, нажав клавишу ENTER;
- Объедините ячейки в 1-м столбце, где будут размещены слова: ООО НЕПТУН;
- Напишите текст ООО НЕПТУН, выделите напечатанный текст и щелкните правой кнопкой мыши. В появившемся контекстном меню выберите команду НАПРАВЛЕНИЕ текста, вид текста выберите вертикальный;
- Установите курсор ниже визитки. В меню ВСТАВКА выберите команды: *Рисунок-Картинки-Упорядочить картинки- Коллекция MS Office- выбрать понравившуюся картинку- ЩПК (щелчок правой кнопкой мыши) -Копировать- закрыть окно Коллекции MS Office –Да -ЩПК – вставить рисунок ниже визитки.*
- ЩПК по рисунку, в **появившемся контекстном меню следует выбрать команду Формат рисунка, вкладку Положение, команду Перед текстом, нажать ОК;**
- **мышью отбуксируйте рисунок в ячейку таблицы.**
- В следующей ячейке установите 12 пт полужирный шрифт, курсивный, выравнивание

по центру и напишите ФИО; • Оформите адрес и телефон шрифтом в 10 пт; ◆ 国 門 国 • Выделите таблицу и выберите кнопку удалить границы: 田田田田田区年 • Не снимая выделения, выберите другой тип линии и примените  $\overline{H}$  in  $\overline{H}$ 用用区 внешние границы:  $0,5 - 2 - 4$ • Выделите 2 нижние ячейки визитки (адрес и телефон), выберите тонкий тип линии и расчертите верхнюю границу ячеек • В меню Таблица выберите команду Скрыть сетку (В начале работы должна быть выбрана команда Отображать сетку)

**Для выполнения пункта 2 (в)** в программе Word выполнить команды: Файл-создать-На моём компьютере (откроется меню Шаблоны документов) – выбрать подходящую Вашему варианту вкладку (например Письма и факсы) – например, Современный факс – Переключать должен быть установлен в положении Документ – ОК – заполнить готовый бланк по заданию варианта.

*Если такой шаблон отсутствует в вашей версии MS Word, выберите сами другой имеющийся шаблон (грамоты, публикации, служебной записки и т.д. ) и заполните его с учетом данных Вашего предприятия и или нашего учебного заведения.* 

**Задание № 3 – практическое,** предлагается учащимся с целью создания ими компьютерной модели биоритмов человека и выполнения анализа полученных результатов с помощью построения расчетных таблиц и графиков функций в программе MS Excel.

Ниже (см. стр.5-6) прилагаются методические указания для построения и реализации данной компьютерной модели:

#### **I этап. Постановка задачи**

Существует гипотеза, что жизнь человека подчиняется трем циклическим процессам, называемым биоритмами. Эти циклы описывают три стороны самочувствия человека: физическую, эмоциональную и интеллектуальную. Биоритмы характеризуют подъемы и спады нашего состояния. Считается, что «взлетам» графика, представляющего собой синусоидальную зависимость, соответствуют более благоприятные дни. Дни, в которые график переходит через ось абсцисс, считаются неблагоприятными. За точку отсчета всех трех биоритмов берется день рождения человека. Физический биоритм характеризует жизненные силы человека, т. е. его физическое самочувствие. Периодичность его составляет 23 дня. Эмоциональный биоритм характеризует внутренний настрой человека, его способность эмоционального восприятия окружающего. Продолжительность периода эмоционального цикла равна 28 дням. Третий биоритм характеризует мыслительные способности, интеллектуальное состояние человека. Цикличность его — 33 дня. Предлагается осуществить моделирование биоритмов для конкретного человека от указанной текущей даты (дня отсчета) на месяц вперед с целью дальнейшего анализа модели.

#### **II этап. Оценка имеющейся информации и выбор плана создания модели**

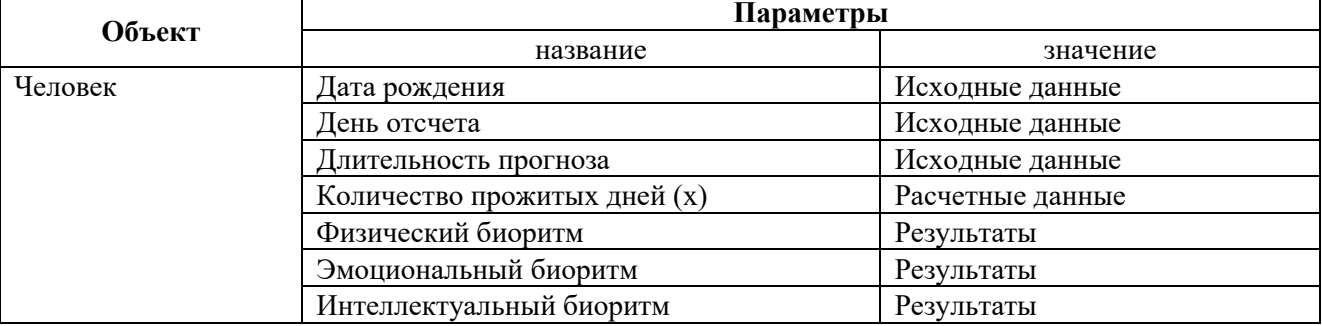

#### **III этап. Создание модели**

#### **а) Документальная математическая реализация модели**

Указанные циклы можно описать приведенными ниже выражениями, в которых переменная х количество прожитых человеком дней:

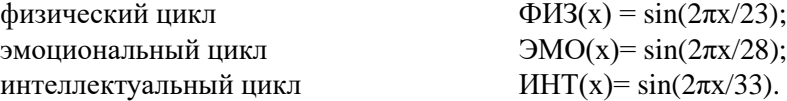

Для моделирования выберем среду электронной таблицы.

#### **б) Компьютерная реализация модели**

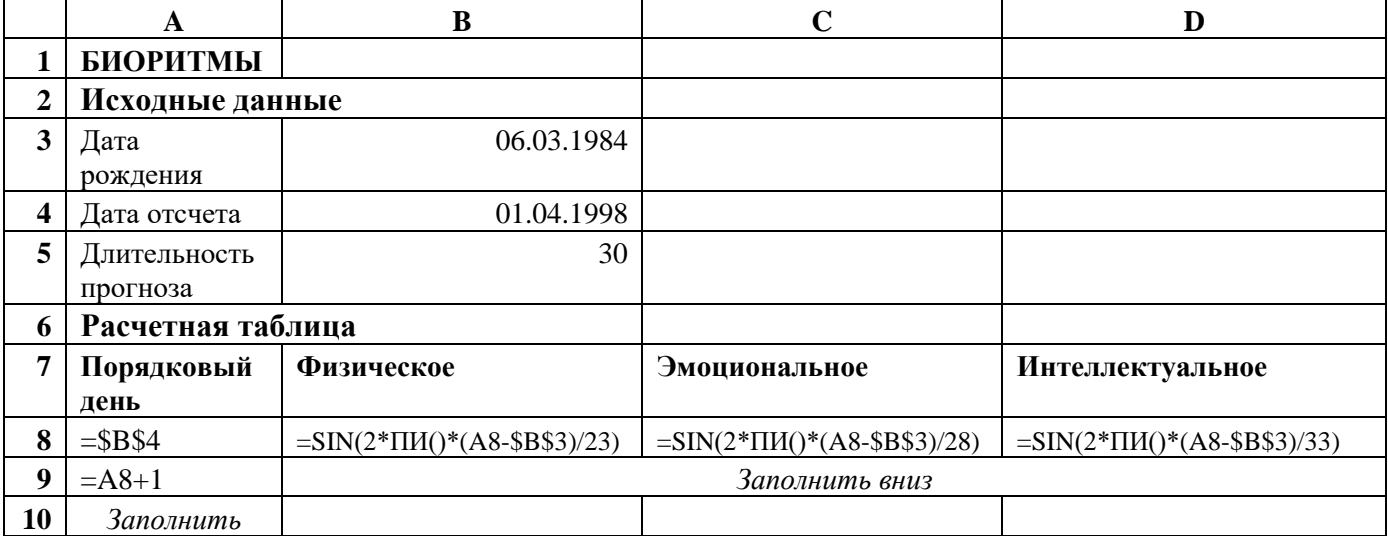

*Примечание.* Обратите внимание! В каждую формулу входит выражение (А8-\$В\$3), которое вычисляет количество дней, прожитых человеком. И хотя это выражение содержит ссылки на ячейки, в которых записаны даты, среда электронных таблиц автоматически вычисляет каждую дату как количество дней, прошедших с 1 января 1900 года, а затем определяет разность между ними. При записи формул использовать вставку стандартных функций SIN(...) и ПИ(...). Дата заполняется по формату 00.00.0000. Если дата набрана правильно, то ячейке автоматически будет присвоен формат Дата. Признаком правильного набора даты является выравнивание значения вправо.

#### **IV этап. Проверка адекватности модели**

*Указание*. Попробуйте сформулировать этот этап самостоятельно.

## **V этап. Получение решения задачи с помощью модели**

#### **а) Компьютерный эксперимент**

1. Провести тестирование модели. Сравните результаты, полученные после ввода формул, с результатами, приведенными в примере расчета.

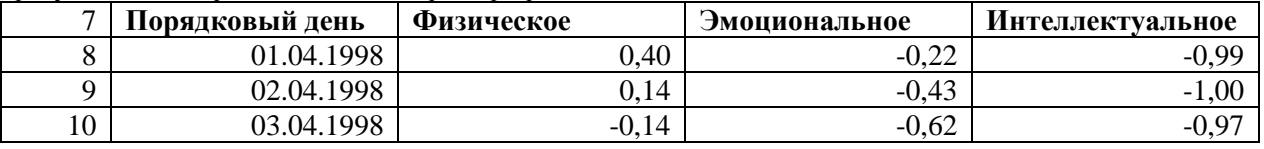

Совпадение значений с контрольным образцом показывает правильность введения формул.

2. По результатам расчетов построить общую диаграмму для трех биоритмов.

3. По диаграмме определите дни, в которых значение биоритма равно нулю.

4. Сохраните выполненную работу в файле Биоритмы.

#### **б) Эксперимент. Расчет биоритмов реального человека**

1. Введите в ячейки В3 и В4 дату рождения конкретного человека (себя) и дату отсчета.

2. Проследите пересчет значений и изменения на диаграмме.

3. Определите неблагоприятные дни для конкретного человека.

#### **в) Анализ результатов моделирования**

1. Проанализировав диаграмму, выбрать неблагоприятные для сдачи зачета по физкультуре дни (плохое физическое состояние).

- 2. Выбрать день для похода в цирк, театр или на дискотеку (эмоциональное состояние хорошее).
- 3. По кривой интеллектуального состояния выбрать дни, когда ответы на уроках будут наиболее/наименее удачными.

4. Как вы думаете, что будет показывать график, если сложить все три биоритма? Можно ли по такой кривой что-либо определить?

## **ЗАДАНИЯ ДЛЯ САМОСТОЯТЕЛЬНОЙ PAБOTЫ**

**Задание 1. Совместимость людей по биоритмам**. Когда у двух людей совпадают или очень близки графики по одному, двум или даже всем трем биоритмам, то можно предположить довольно высокую совместимость этих людей. Построить модель физической, эмоциональной и интеллектуальной совместимости двух друзей.

## **РЕКОМЕНДАЦИИ ПО ПОСТРОЕНИЮ КОМПЬЮТЕРНОЙ МОДЕЛИ**

- 1. Выделить ранее рассчитанные столбцы своих биоритмов, скопировать их и вставить в столбцы Е, F, G, используя команду Специальная вставка → Только значения.
- 2. Ввести в ячейку D3 дату рождения друга. Модель мгновенно просчитается для новых данных.
- 3. В столбцах Н, I, J провести расчет суммарных биоритмов по формулам: сумма соответствующих биоритмов.
- 4. По столбцам H, I, J построить линейную диаграмму физической, эмоциональной и интеллектуальной совместимости. Максимальные значения по оси у на диаграмме указывают на степень совместимости: если размер по у превышает 1,5, то вы с другом в хорошем контакте.

5. Описать результаты анализа модели, ориентируясь на следующие вопросы:

- Что показывают суммарные графики биоритмов? Что можно по ним определить?
- Какая из трех кривых показывает вашу наилучшую/наихудшую совместимость с другом?
- Проанализировав диаграмму, выберите наиболее благоприятные дни для совместного участия в командной игре (футбол, баскетбол, …). Можно ли вам с другом вообще выступать в соревнованиях? Ответ обоснуйте.
- Выберите дни, когда вам не рекомендуется общаться. Что можно ожидать в эти дни?
- Спрогнозируйте результат вашего совместного разгадывания конкурсного кроссворда в указанные дни месяца (например, 10, 15, 21).
- В какой области деятельности вы могли преуспеть в паре с другом?

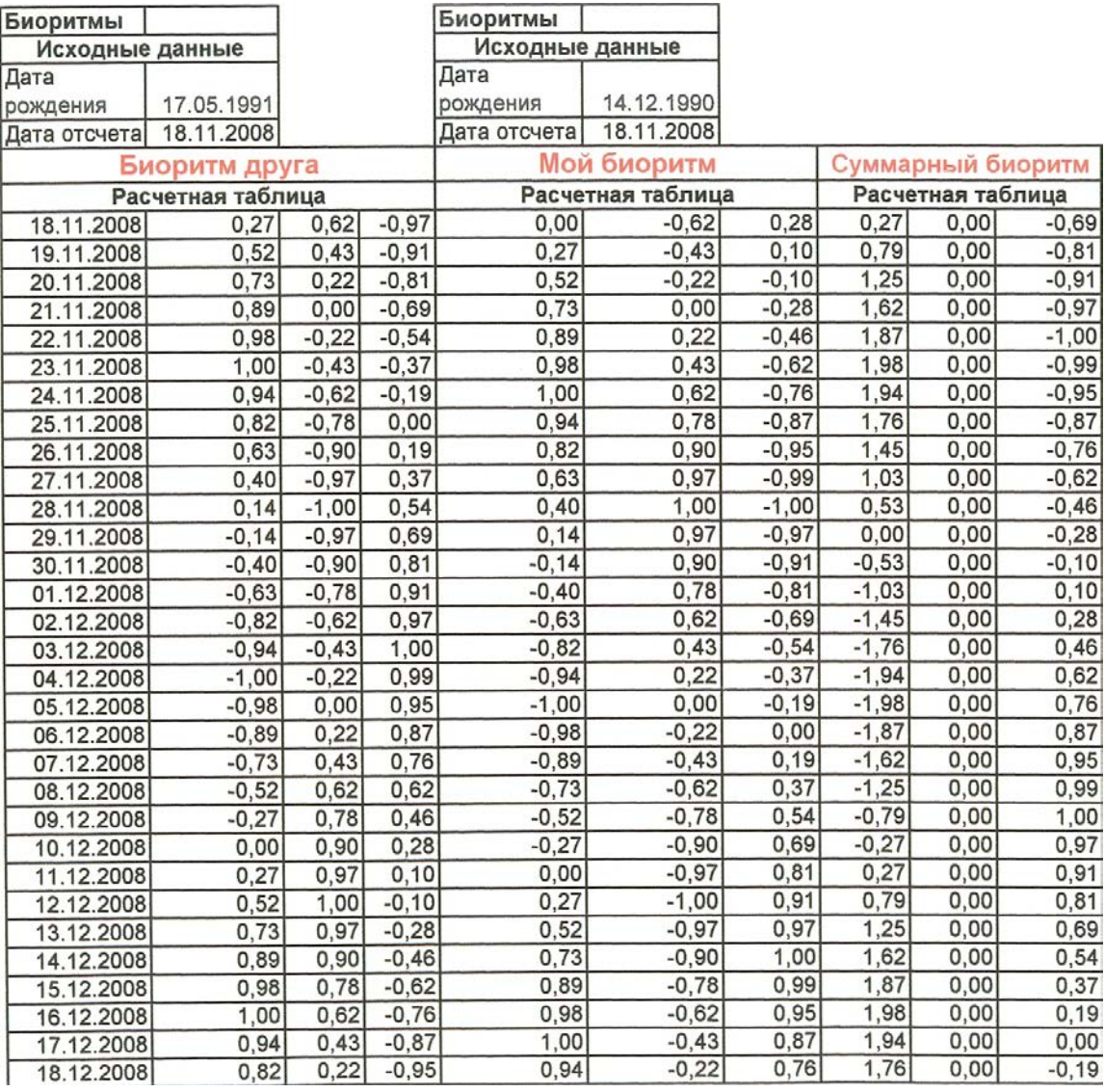

## **Результаты рекомендуется оформить в виде:**

**Расчетные таблицы (Ваши биоритмы, биоритмы друга, суммарные биоритмы) в Ваших заданиях могут быть расположены и на разных листах! (этот вариант проще)**

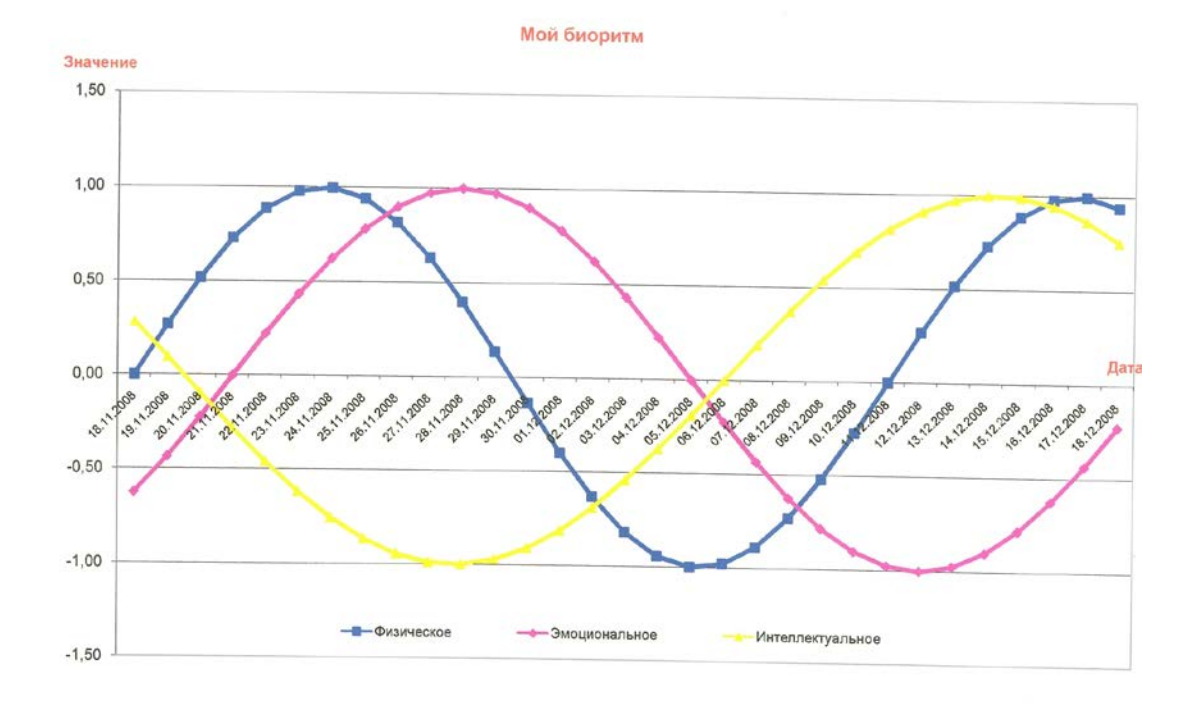

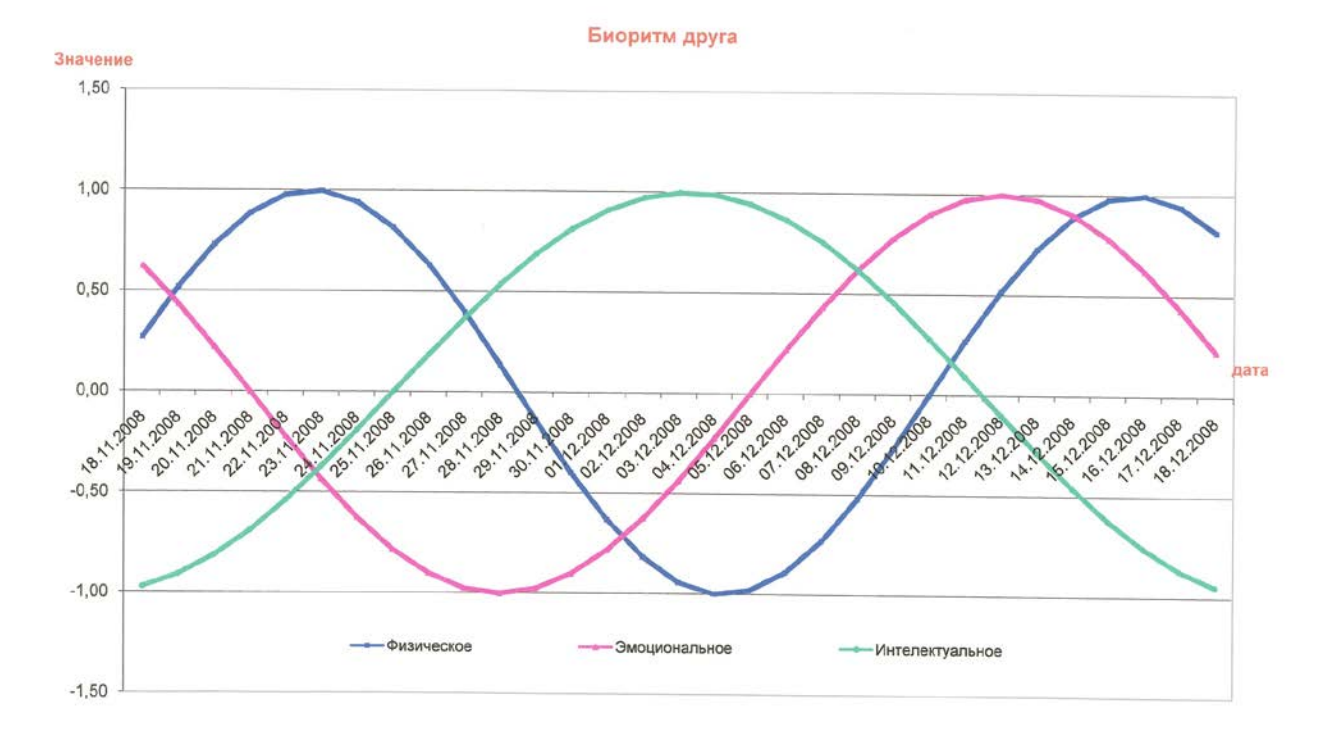

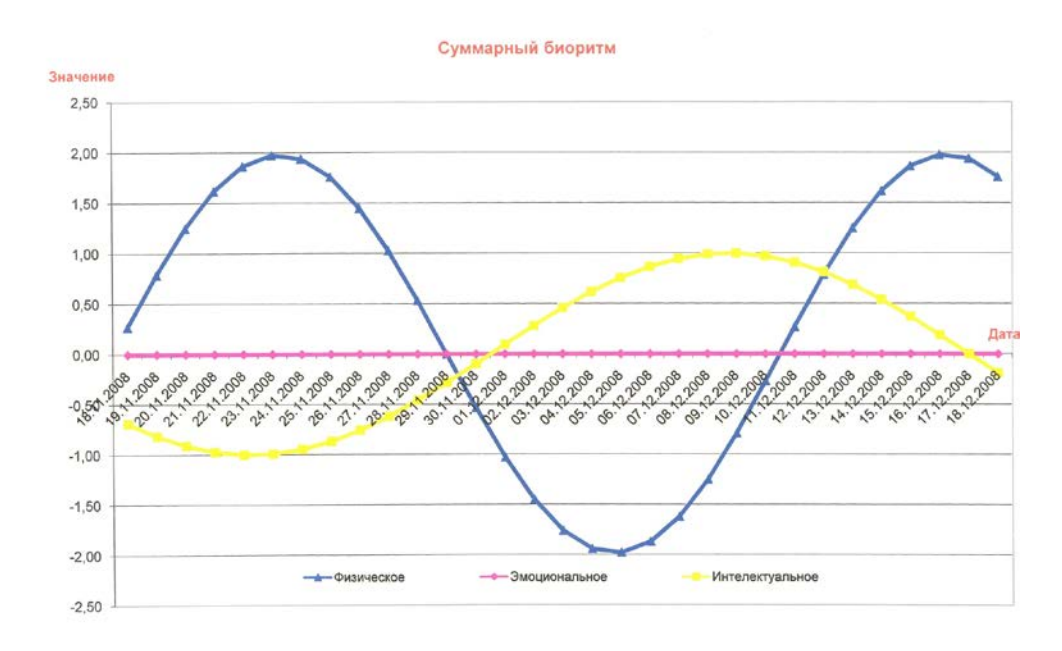

**Дату рождения выставляете в расчетных таблицах свою, вашего друга или подруги. Текущий месяц и год – на момент оформления ДКР. Но пред этим проверьте формулы с указанной на инструкции датой рождения и тем годом, который был указан.**

**Задание № 4 - практическое,** выполняется в программе MS Access по вариантам. Рассмотрим пример выполнения такого задания:

**Пример.** Откройте MS Access **(**Пуск - Программы - Microsoft Access). Выполните далее следующие действия:

- a) Cоздать новую БД ОК, открыть папку своей группы.
- b) Присвоить новой БД имя: ПРОБА1-№ группы. Нажать кнопку «Создать».
- c) Создайте таблицы для базы данных:

## Таблица №1: Справочник -№ группы

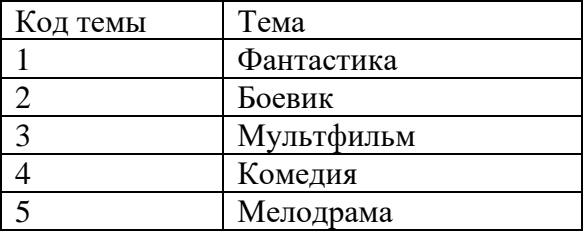

## Таблица №2: Сведения -№ группы

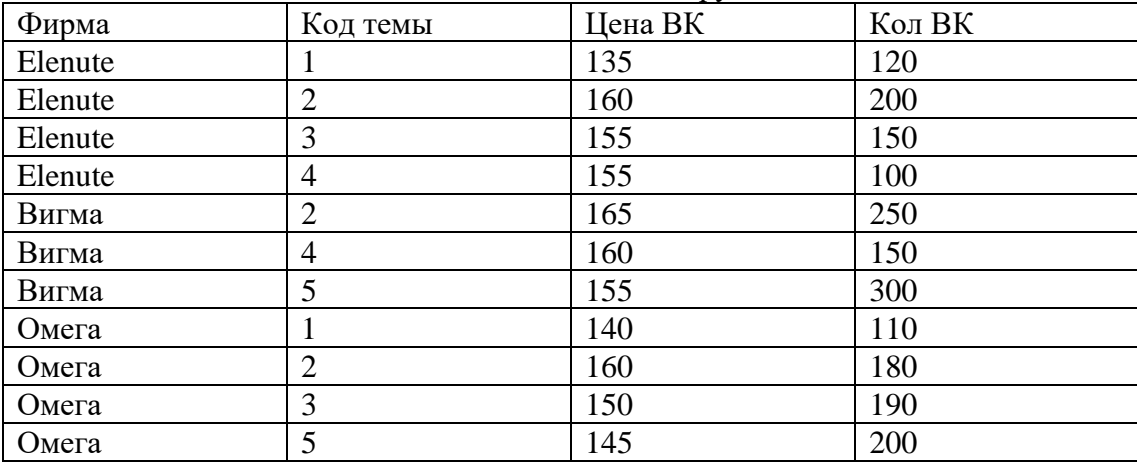

# **d) Для создания этих таблиц необходимо выполнить действия:**

*Таблица - создать – Конструктор - Ок.*

e) Заполнить в этом режиме имя полей и их типы (Для "шапки" таблицы):

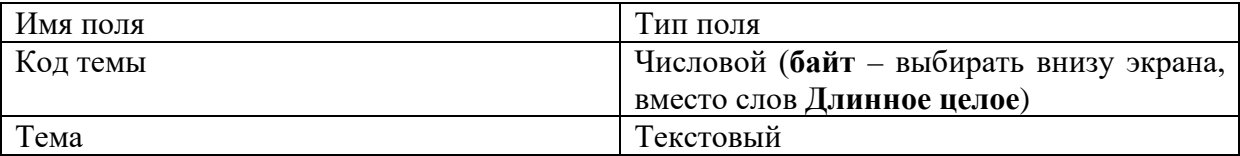

Закрыть это окно. Сохранить таблицу под именем Справочник-№ группы

f) Не задавать ключевые поля.

- g) Выделить имя таблицы Справочник и нажать на экране кнопку Открыть. Заполнить таблицу Справочник информацией. Закрыть окно заполненной таблицы.
- h) Для создания таблицы Сведения необходимо выполнить действия: *Таблица - создать – Конструктор - Ок.*
- i) Заполнить в этом режиме имена полей и их типы (Для "шапки" таблицы):

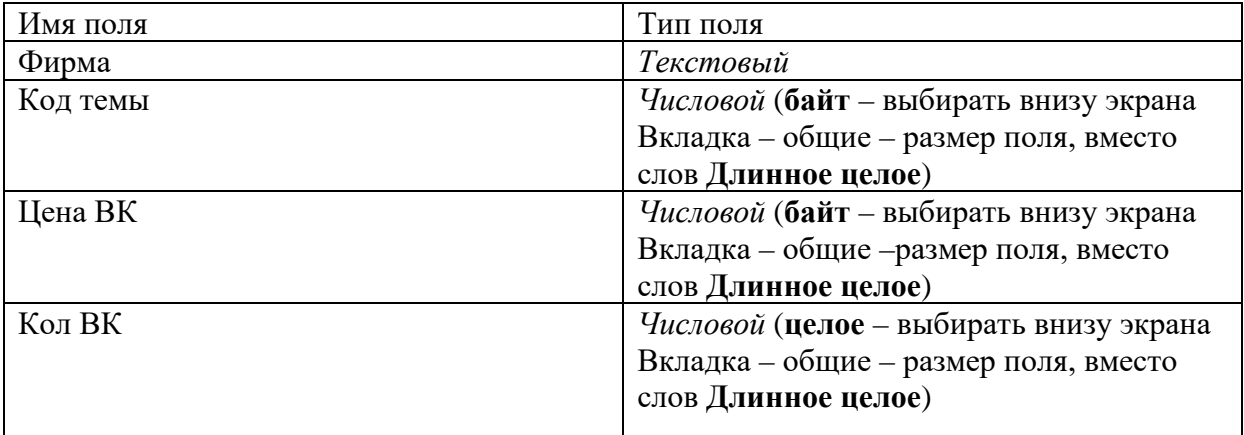

*Обратите внимание, что обе таблицы имеют одинаковые поля, с одинаковым типом и именем..*

Закрыть это окно. Сохранить таблицу под именем Сведения-№ группы

j) Не задавать ключевые поля.

k) Выделить имя таблицы Сведения и нажать на экране кнопку Открыть. Заполнить таблицу Сведения информацией. Закрыть окно заполненной таблицы.

**Задание №2.** *Установите связи между таблицами,* предварительно изучив основные теоретические сведения по данной теме.

**Таблица, которая связывается** *с* **другой таблицей, именуется** *главной,* **а таблица, с которой связывается главная таблица, — подчиненной.** 

Связь между таблицами устанавливает отношения между совпадающими значениями в полях, присутствующих в обеих таблицах и обычно имеющих одинаковые имена. Такие поля называют **ключевыми,** причем ключевое поле главной таблицы — *первичным ключом,* **а подчиненной —** *вторичным.* 

Если одному значению первичного ключа соответствует только одно значение вторичного, то связь между таблицами типа «один-к-одному» (1:1). Если значения вторичного ключа повторяются, то связь типа «один- ко-многим» (1: М).

В предложенном задании главной таблицей является **Справочник ФИО,** подчиненной — **Сведении ФИО,** ключевым полем— «Код темы», связь между таблицами типа 1:М.

Для установки связи типа 1:1 необходимо в главной таблице определить первичный ключ, а для связи типа 1:М требуется указать в подчиненной таблице для вторичного ключа свойство, допускающее возможность совпадения его значений. Это делается в режиме *Конструктора* таблиц.

**Для определения первичного ключа в главной таблице** выполните такую последовательность действий:

Вкладка Таблица, выделить главную таблицу, нажать [Конструктор], выделить ключевое поле Код темы, ввести команду **Правка/Ключевое поле,** закрыть окно Конструктора таблиц. Сохранить – да.

**Для задания вышеуказанного свойства вторичному ключу** в подчиненной таблице выполните следующее: окно БД, вкладка Таблица, выделить подчиненную таблицу, нажать [Конструктор], выделить ключевое поле Код темы, щелкнуть в строке Индексированное полет раскрыть список и выбрать Да (*Допускаются совпадения),* закрыть окно Конструктора таблиц. Сохранить – да.

#### **Для установки связи между таблицами произведите следующие действия:**

в основном окне БД ввести команду Сервис/Схема данных, окно Добавление таблицы, выделить главную таблицу, нажать [Добавить], выделить подчиненную таблицу, нажать [Добавить], [Закрыть], окно Схема данных, перетащить первичный ключ на вторичный; в окне Связи установить флажок Обеспечение целостности данных, установить флажки каскадное обновление связанных полей, каскадное удаление связанных записей, нажать [Создать], закрыть окно Схема данных, на вопрос Сохранить изменения макета Схема данных? Ответить – Да.

*Примечание.* Если по какой либо причине окно Добавление таблицы не открылось, то его можно открыть по команде **Связи/Добавить таблицу.** 

# **Создание запросов для связных таблиц Алгоритм 1. (Создание запроса в режиме КОНСТРУКТОР)**

1.Сделайте активной вкладку ЗАПРОС.

2. Нажмите кнопку СОЗДАТЬ.

3. Выберите режим Конструктор, нажмите ОК.

4. В появившемся меню "Добавление таблицы" выделите мышью таблицу Справочник и нажмите кнопку ДОБАВИТЬ. Затем выделите таблицу Сведения и опять нажмите кнопку

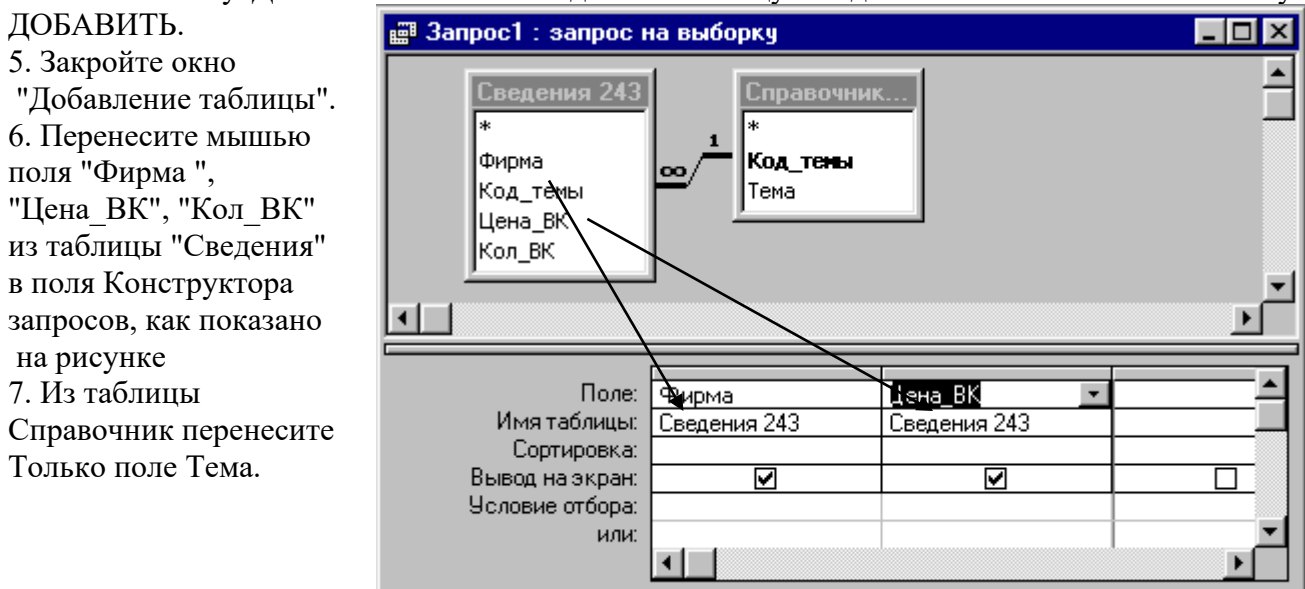

ЗАДАНИЕ №1. Сформируйте запрос, выводящий на экран сведения о фирмах, торгующих ВК с боевиками.

*Указание.*

1. В ячейке на пересечении столбца Тема и строки Условие отбора задайте критерий отбора Боевик (напечатайте это слово в указанной ячейке).

2. Закройте окно Конструктора запроса. На вопрос Сохранить ответьте – Да. Задайте имя этому запросу: *Запрос 1 - боевик.*

3. Нажать кнопку Открыть для просмотра результатов работы Запроса1 боевик.

ЗАДАНИЕ №2. Сформируйте запрос, выводящий на экран сведения о фирмах, торгующих ВК по ценам 135 или 140.

Указание.

- 1. Выполните все действия АЛГОРИТМА 1.(вверху листа)
- 2. В ячейке на пересечении столбца **Цена\_ВК** и **условие отбора** напечатайте 135. А в ячейке на пересечении столбца **Цена\_ВК** и **ИЛИ** напечатайте 140.

2. Закройте окно Конструктора запроса. На вопрос Сохранить ответьте – Да. Задайте имя этому запросу: *Запрос 2 - или.*

3. Нажать кнопку Открыть для просмотра результатов работы **Запроса2 -или.**

ЗАДАНИЕ №3. Сформируйте запрос САМОСТОЯТЕЛЬНО, выводящий на экран сведения о теме фильма, которыми торгует фирма Омега по цене больше 140.(Запрос назовите **Запрос 3 - Омега больше 140.)**

Виды запросов:

# **1. Запросы на выборку (фильтрация по условиям)**

Цель запросов на выборку:

- создание результирующей таблицы, в которой отображаются только нужные по условию запроса данные из базовых таблиц.

- 2. **Запрос с параметром дает возможность пользователю самому выбрать** нужную информацию из таблицы.
- **3. Вычисляемые запросы.**

Поле, содержимое которого является результатом расчета по содержимому других полей, называется вычисляемым полем.

Вычисляемое поле существует только в результирующих таблицах. В базовых таблицах его нет.

Создание вычисляемого запроса:

А) Создается простой запрос

Б) В пустом столбце вместо имени поля записывают формулу, например:

СРЕДНИЙ ДОХОД:[Зарплата]/[Состав семьи]

*Замечание: чтобы расширить столбец для ввода такой длинной формулы следует нажать SHIFT + F2, тогда появится на экране спец.окно, где вся формула будет отображаться полностью.*

В) В меню Вид выберите Режим Таблицы и появится результирующая таблица, в которой для каждого члена семьи будет подсчитан средний доход.

Не забудьте вернуться в режим Конструктор после просмотра результата!!! Для этого в меню Вид выберите режим Конструктор, закройте Конструктор, сохраните этот запрос под именем: Вычисляемый запрос.

4. **Итоговый запрос** - вычисляет, например сумму всех значений в группе записей.

I этап - Группировка записей по какому-либо признаку.

Для этого - создаем простой запрос, входим в режим конструктор, нажимаем на экране кнопку - при этом включается режим групповых

операций

**∑**

II этап раскрываем список "Группировка" и выбираем необходимую математическую функцию для расчета выбранный полей.

Например, Зарплата **→ → Sum → Вид→ Режим Таблицы ∑**

**Ответ должен выглядеть так:** 

**Sum\_Зарплаты**

**100000000** *(или другое число)*

# **Создание форм:**

1. Сделать активной вкладку Формы и нажать кнопку Создать.

2. Мастер форм  $\rightarrow$  ОК.

Выбрать из 2-х связанных таблиц по 2-3 поля, одно из которых содержит **рисунок.**

3. Выберите внешний вид формы в один столбец.

Нажмите кнопку  $\rightarrow$ 

4. Выберите требуемый стиль формы (картинку, на которой будет размещаться информация о сотрудниках предприятия) Нажмите кнопку  $\rightarrow$ **Далее >**

5.Имя формы можно оставить таким, какое уже будет вам предложено программой MS Access. Нажмите кнопку → **Готово >**

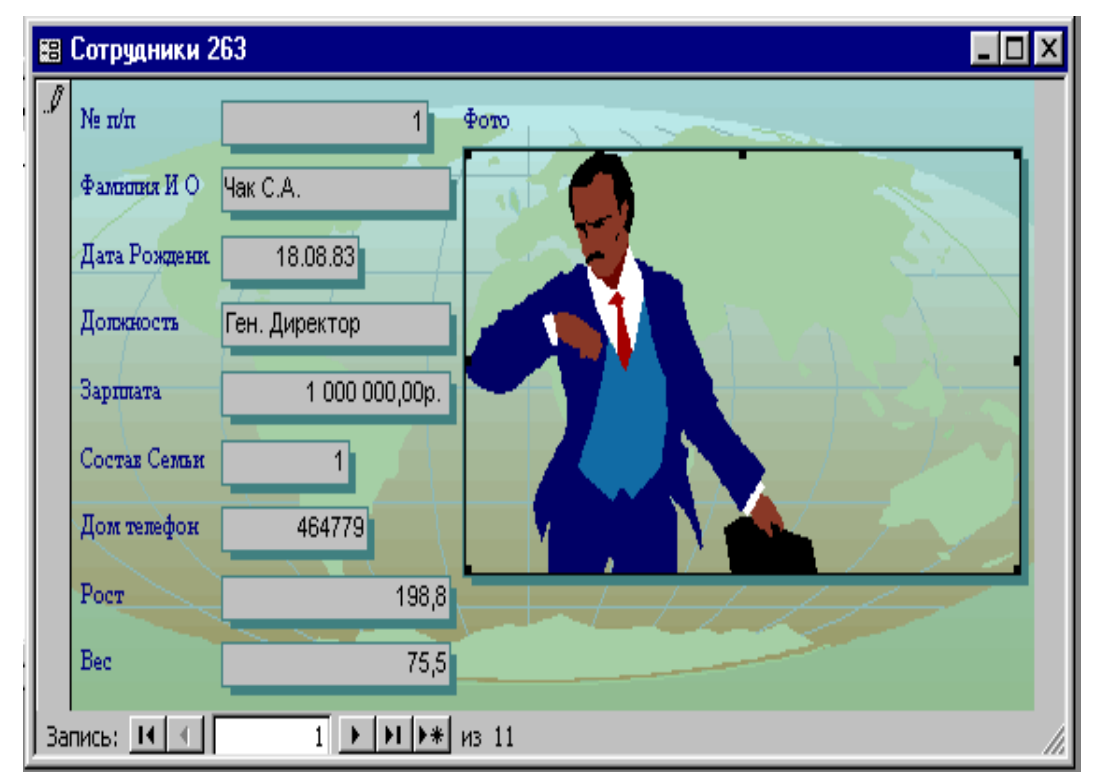

У Вас должна получиться форма:

Создание отчетов из БД

Сделать активной вкладку Отчеты и нажать кнопку Создать. Мастер отчетов  $\rightarrow$  ОК. Выбрать из 2-х связанных таблиц по 2-3 поля, никакое из которых НЕ содержит **рисунок. Отвечайте на вопросы последовательно.** Работа с отчетами очень похожа на работу с формами. Обязательно добавьте уровни группировки, выполните сортировку данных.

# **Вставка рисунка в отчет:**

- 1. Закройте окно отчета.
- 2. Выберите для Вашего отчета режим Конструктор.
- 3. Щелкните мышью в строке "заголовок отчета" (эта строка должна изменить цвет.)
- 4. Выберите в меню Вставка команду ОБЪЕКТ MS ClipGallery и вставьте подходящую картинку.(Или:Вставка- объект- Рисунок MS Word… и т.д.)
- 5. Отбуксируйте мышью рисунок так, чтобы был виден заголовок отчета.
- 6. Щелкните по рисунку правой кнопкой мыши. В появившемся меню выберите команду Свойства, вкладку Макет, и вместо слова ФРАГМЕНТ, выберите слово – Вписать в рамку. Закройте окно этого меню.
- 7. Закройте окно Конструктора отчета. На вопрос: Сохранить? ответьте Да.
- 8. Нажмите кнопку Просмотр отчета.

В конце ДКР необходимо указать список используемой литературы с указанием: ФИО автора, названия книги, издательства, года издания (*см. образец оформления списка литературы в этом пособии на стр.* ). Также следует указать дату выполнения контрольной работы.

Приветствуется вставка на страницы контрольной работы фотографий ученых из истории вычислительной техники, основных блоков и устройств ПК, интерфейсов описываемых программ и т.д., **при условии их действительной необходимости и как средства наглядного комментария к ответу на вопрос.**

Контрольную работу следует сдать в срок, установленный графиком учебного процесса.

#### **ЛИТЕРАТУРА**

#### **ОСНОВНАЯ**

- 1. Живицкая, Е.Н. Информационные технологии: Учеб. пособие для учащихся экон. специальностей учреждений, обеспечивающих получение сред. спец. образования / Е.Н. Живицкая, И.Г. Орешко, Э.С. Иванова. – Мн.: Беларусь, 2008. – 205с.
- 2. Голицына, О.Л. Информационные технологии: Учебник. 2-е изд., перераб. и доп. / О.Л. Голицына, Н.В. Максимова, Т.Л. Партыка, И.И. Попов. – М.: ФОРУМ: ИНФРА-М, 2008. – 608с.
- 3. Гельман, В.Я. Решение математических задач средствами Excel: Практикум / В.Я. Гельман. – СПб.: Питер, 2003. – 240с.
- 4. Информационные технологии: практикум: Учеб. пособие / С.К. Койпыш и др.; Под общ. ред. С.К. Койпыша. – 2-е изд. – Мн.: Выш. шк., 2006. – 219с.
- 5. Коуров, Л.В. Информационные технологии / Л.В. Коуров. Мн.: Амалфея, 2000. 192с.
- 6. Курицкий, Б.Я. Организация делопроизводства и управления в офисе / Б.Я. Курицкий. СПб: BHV-Санкт-Петербург, 1997. - 176с.
- 7. Лавренов, С.М. Excel: Сборник примеров и задач / С.М. Лавренов. М.: Финансы и статистика, 2003. – 336с.
- 8. Михеева, Е.В. Информационные технологии в профессиональной деятельности экономиста и бухгалтера: Учеб. пособие для студ. сред. проф. образования. – 3-е изд. / Е.В. Михеева, О.И. Титова. – М.: ИЦ «Академия», 2007. – 208с.
- 9. Михеева, Е.В. Практикум по информационным технологиям в профессиональной деятельности экономиста и бухгалтера: Учеб. пособие для студ. сред. проф. образования. – 2-е изд. / Е.В. Михеева, О.И. Титова. – М.: ИЦ «Академия», 2006. – 224с.
- 10. Основы экономической информатики: Учеб. пособие / А.Н. Морозевич, Н.Н. Говядинова, Б.А. Железко и др.; Под общ. ред. А.Н. Морозевича. – Мн.: ООО «Мисанта», 1998. – 438с.
- 11. Петров, М.Н., Молочков, В.П. Компьютерная графика / М.Н. Петров, В.П. Молочков. СПб: Питер, 2002. – 736с.
- 12. Раковцы, Г.М. Microsoft Excel в теории и на практике / Г.М. Раковцы. Мн.: Аверсэв, 2008. – 142с.
- 13. Румянцева, Е.Л., Слюсарь, В.В. Информационные технологии: Учеб. пособие / Под ред. проф. Л.Г. Гагариной. – М.: ИД «ФОРУМ»: ИНФРА-М, 2007. – 256с.
- 14. Рыбаков, А.Е. Основы делопроизводства: Учеб пособие / А.Е. Рыбаков. Мн.: РИПО, 2007. – 325с.
- 15. Соломенчук, В.Г. Практическая бухгалтерия на Excel для малого бизнеса / В.Г. Соломенчук, А.С. Романович. – СПб.: Питер, 2004. – 240с.
- 16. Титович, А.А. Менеджмент качества: Учеб. пособие / А.А. Титович. Мн.: Выш. шк., 2008. – 254с.
- 17. Троян, Г.М. Основы компьютерных технологий в образовании. В 4 ч.: учеб. пособие / Г.М. Троян, Е.М. Зайцева, С.Н. Гринчук и др. Под ред. Г.М. Троян. – Мн.: РИВШ БГУ, 2002. – 728с.
- 18. Шибут, М.С. Технологии работы с текстами и электронными таблицами / М.С. Шибут. Мн.: МНО, 2004. – 146с.

19. Селищева, Н.В. 1С:Бухгалтерия 7.7 с нуля! Книга+Видеокурс: учеб. по-собие / под ред. Н.В. Селищева. – М.: Лучшие книги, 2006. – 528 с. : ил. + [1] CD.

20. Ильина, О.П. Информационные технологии бухгалтерского учета. – СПб.: Питер, 2002. – 688 с.: ил.

## **ДОПОЛНИТЕЛЬНАЯ**

- 1. Борисенко, Т.В. Информатика: справочник / Т.В. Борисенко. Мн.: Аверсэв, 2006. 270с.
- 2. Воловник А.А. Знакомьтесь, информационные технологии / А.А. Воловник. − СПб.: БХВ-Петербург, 2002. –
- 3. Градобаева, И.Б. Microsoft Power Point: пособие для школ, гимназий, лицеев / И.Б. Градобаева, Е.А. Николаева. – Мн.: Сэр-Вит, 2007. – 112с.
- 4. Градобаева, И.Н. Microsoft Access: практ. задания: пособие для учащихся / И.Н. Градобаева, Е.А. Николаева. – Мн.: Аверсэв, 2002. – 96с.
- 5. Информатика. Базовый курс, 2-е издание / Под ред. С.В. Симоновича. СПб.: Питер, 2006. – 640 с.: илл.
- 6. Информатика: школьный справочник / авт.-сост. Т.В. Борисенко. Мн.: Аверсэв, 2006. 270с.
- 7. Информатика для юристов и экономистов / С.В. Симонович и др. Под ред. С.В. Симоновича. – СПБ: Питер, 2002. – 688с.
- 8. Карпович, Н.А. Информатика: справ.: для школьников, студентов, преподавателей / Н.А. Карпович, В.М. Павлович. – Мн.: УриверсалПресс, 2006. – 288с.
- 9. Карпович, С.Е., Дайняк И.В. Прикладная информатика: Учеб. пособие / С.Е. Карпович, И.В. Дайняк. – Мн.: Выш. шк., 2001. – 326с.
- 10. Колесников, А. Microsoft Office для Windows 95 в бюро / А. Колесников, В. Пасько. Киев: BHV, 1996. - 368с.
- 11. Могилев, А.В. Информатика. Учебное пособие для студентов пед. вузов / А.В. Могилев, Н.И. Пак и др.М.: ИЦ «Академия», 2000. - 516с.
- 12. Морозевич, А.Н., Зеневич, А.М. Информатика: Учебное пособие /А.Н. Морозевич, А.М. Зеневич. – Мн.: Выш. шк., 2006. – 283с.
- 13. Немцова, Т.И., Назарова Ю.В. Практикум по информатике: учеб. пособие / под ред. Л.Г. Гагариной. Ч. 1. – М.: ИД «ФОРУМ»: ИНФРА-М, 2006. – 320с.
- 14. Основы информатики: учеб. пособие / А.Н. Морозевич, Н.Н. Говядинова, В.Г. Левашенко и др.; Под ред. А.Н. Морозевича. – Мн.: Новое знание, 2001. – 544с.
- 15. Самыкина, И.В. Энциклопедия офиса: Практическое руководство для секретаря / И.В. Самыкина – М.: БИНОМ, 1995. – 400с.
- 16. Симонович, С.В. Специальная информатика: учеб. пособие / С.В. Симонович, Г.А. Евсеев, А.Г. Алексеев. – М.: АСТ-ПРЕСС: Инфорком-Пресс, 1998. – 480с.

#### **СТАНДАРТЫ**

**РД РБ 02100.4.012-2003** Образовательный стандарт специальности 2-25 01 35 «Бухгалтерский учет, анализ и контроль»

**РД РБ 02100.4.008-2003** Образовательный стандарт специальности 2-27 01 01 «Экономика и организация производства»

**РД РБ 02100.4.040-2004** Образовательный стандарт специальности 2-25 01 10 «Коммерческая деятельность»

**РД РБ 02100.4.068-2005** Образовательный стандарт специальности 2-26 02 03 «Маркетинг»

**ГОСТ 28195-99** Оценка качества программных средств. Общие положения.

**СТБ 982-94** Информационная технология. Термины и определения. Вввед. 01.07.1995 36

**ГОСТ ИСО/МЭК 2382-1-99** Информационная технология. Словарь. Часть 1. Основные термины. Введ. 01.07.2000 40

**ГОСТ ИСО/МЭК 2382-17-99** Информационная технология. Словарь. Часть 17. Базы данных. Введ. 01.06.2000 36

**ГОСТ ИСО/МЭК 2382-1-99** Информационная технология. Словарь. Часть 28. Искусственный интеллект. Основные понятия и экспертные системы Введ. 01.06.2000 32

**ГОСТ 24.301-80** Система технической документации на АСУ. Общие требования к выполнению текстовых документов.

**ГОСТ 24.302-80** Система технической документации на АСУ. Общие требования к выполнению схем.

**ГОСТ 24.303-80** Система технической документации на АСУ. Обозначения условные графических технических средств.

**ГОСТ 24.401-80** Система технической документации на АСУ. Внесение изменений.

**ГОСТ 24.402-80** Система технической документации на АСУ. Учёт, хранение и обращение.

**ГОСТ 14.004-83** Технологическая подготовка производства. Термины и определения основных понятий.

**ГОСТ 2.701-84** Единая система конструкторской документации. Схемы. Виды и типы. Общие требования к выполнению.

**ГОСТ 34.201-89** Информационная технология. Комплекс стандартов на автоматизированные системы. Виды, комплектность и обозначение документов при создании автоматизированных систем.

**ГОСТ 34.003-90** Информационная технология. Комплекс стандартов на автоматизированные системы. Автоматизированные системы. Термины и определения.

**ГОСТ 2.106-96** Единая система конструкторской документации. Текстовые документы (п. 10. Пояснительная записка).